<span id="page-0-0"></span>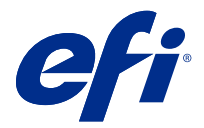

# Configuring the Xerox® Global Printer Driver® for use with a Fiery server

When you configure the Xerox Global Printer Driver for your Fiery server, you can print from applications using this printer driver to your Fiery server.

## Download and install the Xerox Global Printer Driver

The Xerox Global Printer Driver is available for download from the Xerox® Support website.

- **1** Go to [Drivers & Downloads Xerox Global Printer Driver](https://www.support.xerox.com/en-us/product/global-printer-driver/downloads).
- **2** Select your platform and language.
- **3** From the results, accept the agreement for the Xerox Global Print Driver PostScript and click Download.
- **4** Click the **Documentation** tab.
- **5** Download the *Xerox<sup>®</sup> Global Printer Driver<sup>®</sup> Installation Guide* and follow the installation instructions.

## Open Printer properties

Printer properties contains the configuration options for the Xerox Global Printer Driver.

- **1** From the Windows desktop, right-click the Start button in the lower-left corner of the screen.
- **2** Click Settings.
- **3** Click Devices or Bluetooth & devices.
- **4** Select Printers & scanners.
- **5** Click the Xerox Global Printer Driver and then click Manage.
- **6** Click Printer properties.

## Configure the Xerox Global Printer Driver for the Fiery server

Before printing to the Fiery server, you must configure the Xerox Global Printer Driver to connect with the Fiery server.

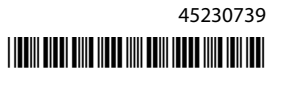

**Note:** You must be the administrator or a user with Administrator privileges to install printer drivers. The User Account Control (UAC) feature is available on computers with the Windows operating systems.

#### **Set up Standard TCP/IP Port printing connections**

After you install the Xerox Global Printer Driver, you must configure the Standard TCP/IP Port connection to print with the Fiery server.

- **1** Open Printer properties. (See [Open Printer properties](#page-0-0) on page 1.)
- **2** In the Ports tab, click Add Port.
- **3** In the Printer Ports dialog box, specify the port type in one of the following ways:
	- **•** Click Standard TCP/IP Port in the Available port types list and then click New Port.
	- **•** Double-click Standard TCP/IP Port in the Available port types list.
- **4** In the Add Standard TCP/IP Printer Port Wizard dialog box, click Next.
- **5** Type the Fiery server IP address in the Printer name or IP Address text field.
- **6** Click Next.
- **7** Click Finish to close the Add Standard TCP/IP Printer Port Wizard dialog box, and then click Close in the Printer Ports dialog box.
- **8** Click Configure Port in the Ports tab of the Properties dialog box.
- **9** In the Configure Standard TCP/IP Port Monitor dialog box, select LPR in the Protocol area.
- **10** Clear the SNMP Status Enabled check box.
- **11** Type **print** for **Queue Name**.
- **12** Click OK to close the Configure Standard TCP/IP Port Monitor dialog box.
- **13** Click Apply in the Xerox Global Printer Driver Properties dialog box and then click OK.
- **14** Reopen Printer properties and click Ports > Configure Port to verify the changes you made.

#### **Select the printer model remotely**

You can remotely select the printer model from the Xerox Global Printer Driver.

- **1** Open Printer properties. (See [Open Printer properties](#page-0-0) on page 1.)
- **2** In the Administration tab, navigate to the Configuration section and select your printer model.
- **3** Click OK.

#### **Configure Xerox Global Printer Driver settings**

You can configure settings in the Xerox Global Printer Driver.

**1** Open Printer properties. (See [Open Printer properties](#page-0-0) on page 1.)

- **2** Click the Configuration tab in Printer Properties.
- **3** In the Bi-Directional Communication section, select Automatic (Recommended) in the Connection menu.
- **4** In the Installable Options section, select the available finisher options.
- **5** Click OK.

### **Print a job with the Xerox Global Printer Driver**

After configuring the Xerox Global Printer Driver, you can print from applications to the Fiery server.

- **1** To print from an application, do one of the following:
	- **•** Press ctrl-P.
	- **•** Click File > Print.
- **2** Select the Xerox Global Printer Driver.
- **3** Select any additional desired print properties.
- **4** Click Print.

The job will be sent to the Print queue on the Fiery server.

<span id="page-3-0"></span>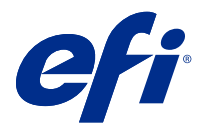

# Configuration du Xerox® Global Printer Driver® pour une utilisation avec un Fiery server

Lorsque vous configurez le Xerox Global Printer Driver pour votre Fiery server, vous pouvez imprimer sur votre Fiery server à partir d'applications à l'aide de ce pilote d'imprimante.

## Télécharger et installer le Xerox Global Printer Driver

Le Xerox Global Printer Driver est disponible en téléchargement sur le site Web d'assistance Xerox®.

- **1** Accédez à [Pilotes et téléchargements Pilote d'imprimante global Xerox](https://www.support.xerox.com/en-us/product/global-printer-driver/downloads).
- **2** Sélectionnez votre plateforme et votre langue.
- **3** À partir des résultats, acceptez le contrat pour le Pilote d'imprimante global PostScript Xerox, puis cliquez sur Télécharger.
- **4** Cliquez sur l'onglet **Documentation**.
- **5** Téléchargez le *Guide d'installation du pilote d'imprimante global Xerox®* et suivez les instructions d'installation.

## Ouvrez Propriétés de l'imprimante.

Les Propriétés de l'imprimante contiennent les options de configuration du Xerox Global Printer Driver.

- **1** Sur le bureau de Windows, cliquez avec le bouton droit de la souris sur le bouton Démarrer dans l'angle inférieur gauche de l'écran.
- **2** Cliquez sur Paramètres.
- **3** Cliquez sur Périphériques ou sur Bluetooth et périphériques.
- **4** Sélectionnez Imprimantes et scanners.
- **5** Cliquez sur le Xerox Global Printer Driver, puis sur Gérer.
- **6** Cliquez sur Propriétés de l'imprimante.

## Configurer le Xerox Global Printer Driver pour le Fiery server

Avant d'imprimer sur le Fiery server, vous devez configurer le Xerox Global Printer Driver pour qu'il se connecte au Fiery server.

**Remarque :** Vous devez être l'administrateur ou disposer des droits d'accès Administrateur pour installer les pilotes d'imprimante. La fonction Contrôle de compte utilisateur (UAC) est disponible sur les ordinateurs dotés du système d'exploitation Windows.

#### **Configurer les connexions d'impression sur un port TCP/IP standard**

Après avoir installé le Xerox Global Printer Driver, vous devez configurer la connexion au port TCP/IP standard pour imprimer avec le Fiery server.

- **1** Ouvrez Propriétés de l'imprimante. (Voir [Ouvrez Propriétés de l'imprimante.](#page-3-0) à la page 4.)
- **2** Dans l'onglet Ports , cliquez sur Ajouter un port.
- **3** Dans la boîte de dialogue Ports d'imprimante, effectuez l'une des opérations suivantes pour spécifier le type de port :
	- **•** Cliquez sur Port TCP/IP standard dans la liste Types de ports disponibles, puis cliquez sur Nouveau port.
	- **•** Double-cliquez sur Standard TCP/IP Port dans la liste de Types de ports disponibles.
- **4** Dans la boîte de dialogue de l'assistant Ajout de port imprimante TCP/IP standard, cliquez sur Suivant.
- **5** Saisissez l'adresse IP du Fiery server dans le champ de texte Nom de l'imprimante ou Adresse IP.
- **6** Cliquez sur Suivant.
- **7** Cliquez sur Terminer pour fermer la boîte de dialogue Assistant Ajout de port d'imprimante TCP/IP standard, puis cliquez sur Fermer dans la boîte de dialogue Ports d'imprimante.
- **8** Cliquez sur Configurer le port dans l'onglet Ports de la boîte de dialogue Propriétés.
- **9** Dans la boîte de dialogue Configuration de moniteur de port standard TCP/IP, sélectionnez LPR dans la zone Protocole.
- **10** Désactivez la case à cocher État SNMP activé.
- **11** Saisissez **impression** en tant que **Nom de la file d'attente**.
- **12** Cliquez sur OK pour fermer la boîte de dialogue Configuration de moniteur de port standard TCP/IP.
- **13** Cliquez sur Appliquer dans la boîte de dialogue Propriétés du Xerox Global Printer Driver, puis cliquez sur OK.
- **14** Ouvrez à nouveau Propriétés de l'imprimante et cliquez sur Ports > Configurer le port afin de vérifier les modifications que vous avez apportées.

#### **Sélectionner le modèle d'imprimante à distance**

Vous pouvez sélectionner à distance le modèle d'imprimante à partir du Xerox Global Printer Driver.

- **1** Ouvrez Propriétés de l'imprimante. (Voir [Ouvrez Propriétés de l'imprimante.](#page-3-0) à la page 4.)
- **2** Dans l'onglet Administration, accédez à la section Configuration et sélectionnez votre modèle d'imprimante.
- **3** Cliquez sur OK.

### **Configurer les paramètres du Xerox Global Printer Driver**

Vous pouvez configurer les paramètres dans le Xerox Global Printer Driver.

- **1** Ouvrez Propriétés de l'imprimante. (Voir [Ouvrez Propriétés de l'imprimante.](#page-3-0) à la page 4.)
- **2** Dans Propriétés de l'imprimante, cliquez sur l'onglet Configuration.
- **3** Dans la section Communication bidirectionnelle, sélectionnez Automatique (recommandée) dans le menu Connexion.
- **4** Dans la section Options disponibles, sélectionnez les options de module de finition disponibles.
- **5** Cliquez sur OK.

#### **Imprimer une tâche avec le Xerox Global Printer Driver**

Après avoir configuré le Xerox Global Printer Driver, vous pouvez imprimer depuis les applications vers le Fiery server.

- **1** Pour imprimer à partir d'une application, effectuez l'une des opérations suivantes :
	- **•** Appuyez sur Ctrl-P.
	- **•** Cliquez sur Fichier > Imprimer.
- **2** Sélectionnez le Xerox Global Printer Driver.
- **3** Sélectionnez les propriétés d'impression supplémentaires souhaitées.
- **4** Cliquez sur Imprimer.

La tâche sera envoyée vers la file d'attente d'impression du Fiery server.

<span id="page-6-0"></span>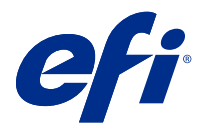

# Configurazione di Xerox® Global Printer Driver® per l'utilizzo con un Fiery server

Quando si configura Xerox Global Printer Driver per il proprio Fiery server, è possibile stampare dalle applicazioni utilizzando questo driver di stampa per il proprio Fiery server.

## Scaricare e installare Xerox Global Printer Driver

È possibile eseguire il download di Xerox Global Printer Driver dal sito Web Xerox® Support.

- **1** Accedere a [Driver e download Driver di stampa Xerox Global.](https://www.support.xerox.com/en-us/product/global-printer-driver/downloads)
- **2** Selezionare la piattaforma e la lingua di preferenza.
- **3** Dai risultati, accettare il contratto per il Driver di stampa PostScript Xerox Global e fare clic su Scarica.
- **4** Fare clic sulla scheda **Documentazione**.
- **5** Scaricare la *Guida all'installazione del driver® di stampa Xerox® Global* e seguire le istruzioni di installazione.

## Aprire Proprietà stampante.

Le Proprietà stampante contengono le opzioni di configurazione per Xerox Global Printer Driver.

- **1** Dal desktop di Windows, fare clic con il pulsante destro del mouse sul pulsante Start nell'angolo in basso a sinistra dello schermo.
- **2** Fare clic su Impostazioni.
- **3** Fare clic su Dispositivi o Bluetooth e dispositivi.
- **4** Selezionare Stampanti e scanner.
- **5** Fare clic su Xerox Global Printer Driver, quindi fare clic su Gestione.
- **6** Fare clic su Proprietà stampante.

## Configurare Xerox Global Printer Driver per Fiery server

Prima di stampare su Fiery server, è necessario configurare Xerox Global Printer Driver per il collegamento a Fiery server.

**Nota:** Per installare i driver di stampa, è necessario avere i privilegi di amministratore. La funzione di controllo account utente è disponibile sui computer con sistemi operativi Windows.

#### **Configurazione dei collegamenti di stampa Porta standard TCP/IP (Raw o LPR)**

Dopo aver installato Xerox Global Printer Driver, è necessario configurare il collegamento Porta standard TCP/IP per la stampa con Fiery server.

- **1** Aprire Proprietà stampante. (Vedere [Aprire Proprietà stampante.](#page-6-0) alla pagina 7).
- **2** Nella scheda Porte, fare clic su Aggiungi porta.
- **3** Nella finestra di dialogo Porte stampanti specificare il tipo di porta in uno dei seguenti modi:
	- **•** Fare clic su Porta standard TCP/IP in Tipi di porte disponibili e fare clic su Nuova porta.
	- **•** Fare doppio clic su Porta standard TCP/IP nell' elenco Tipi di porte disponibili.
- **4** Nella finestra di dialogo Aggiunta guidata porta stampante standard TCP/IP, fare clic su Avanti.
- **5** Immettere l'indirizzo IP di Fiery server nel campo di testo Nome stampante o Indirizzo IP stampante.
- **6** Fare clic su Avanti.
- **7** Fare clic su Fine per chiudere la finestra di dialogo Aggiunta guidata porta stampante standard TCP/IP e su Chiudi nella finestra di dialogo Porte stampanti.
- **8** Fare clic su Configura porta nella scheda Porte della finestra di dialogo Proprietà.
- **9** Nella finestra di dialogo Configura Porta standard TCP/IP, selezionare LPR nell'area Protocollo.
- **10** Deselezionare la casella di controllo Stato SNMP abilitato.
- **11** Digitare **print** in **Nome coda**.
- **12** Fare clic su OK per chiudere la finestra di dialogo Configura monitor porta TCP/IP standard.
- **13** Fare clic su Applica nella finestra di dialogo Proprietà di Xerox Global Printer Driver, quindi fare clic su OK.
- **14** Riaprire le Proprietà stampante e fare clic su Porte > Configura porte per verificare le modifiche apportate.

#### **Selezionare il modello di stampante in remoto**

È possibile selezionare da remoto il modello di stampante da Xerox Global Printer Driver.

- **1** Aprire Proprietà stampante. (Vedere [Aprire Proprietà stampante.](#page-6-0) alla pagina 7).
- **2** Nella scheda Amministrazione passare alla sezione Configurazione e selezionare il modello di stampante in uso.
- **3** Fare clic su OK.

#### **Configurare le impostazioni di Xerox Global Printer Driver**

È possibile configurare le impostazioni nel Xerox Global Printer Driver.

**1** Aprire Proprietà stampante. (Vedere [Aprire Proprietà stampante.](#page-6-0) alla pagina 7).

- **2** Fare clic sulla scheda Configurazione in Proprietà stampante.
- **3** Nella sezione Comunicazione bidirezionale selezionare Automatico (consigliato) nel menu Connessione.
- **4** Nella sezione Opzioni installabili, selezionare le opzioni finitore disponibili.
- **5** Fare clic su OK.

## **Stampa un lavoro con Xerox Global Printer Driver**

Dopo aver configurato Xerox Global Printer Driver, è possibile stampare dalle applicazioni al Fiery server.

- **1** Per stampare da un'applicazione, procedere in uno dei seguenti modi:
	- **•** Premere Ctrl-P.
	- **•** Fare clic su File > Stampa.
- **2** Selezionare Xerox Global Printer Driver.
- **3** Selezionare le eventuali altre proprietà di stampa desiderate.
- **4** Fare clic su Stampa.

Il lavoro verrà inviato alla coda di stampa su Fiery server.

<span id="page-9-0"></span>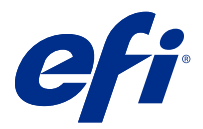

# Konfigurieren des Xerox® Global Printer Driver® für die Verwendung mit einem Fiery server

Wenn Sie den Xerox Global Printer Driver für Ihren Fiery server konfigurieren, können Sie aus Anwendungen mit diesem Druckertreiber an Ihren Fiery server drucken.

## Herunterladen und Installieren des Xerox Global Printer Driver

Der Xerox Global Printer Driver kann von der Xerox® Support-Website heruntergeladen werden.

- **1** Klicken Sie auf [Treiber & Downloads Xerox Global Printer Driver.](https://www.support.xerox.com/en-us/product/global-printer-driver/downloads)
- **2** Wählen Sie Ihre Plattform und Sprache aus.
- **3** Akzeptieren Sie in den Ergebnissen die Vereinbarung für den Xerox Global Printer Driver PostScript, und klicken Sie auf Herunterladen.
- **4** Klicken Sie auf die Registerkarte **Dokumentation**.
- **5** Laden Sie die *Installationsanleitung für den Xerox® Global Printer Driver®* herunter, und befolgen Sie die Installationsanweisungen.

## Öffnen der Druckereigenschaften

Die Druckereigenschaften enthalten die Konfigurationsoptionen für den Xerox Global Printer Driver.

- **1** Klicken Sie auf dem Windows-Desktop in der linken unteren Ecke des Bildschirms mit der rechten Maustaste auf die Schaltfläche Start.
- **2** Klicken Sie auf Einstellungen.
- **3** Klicken Sie auf Geräte oder Bluetooth und Geräte.
- **4** Wählen Sie Drucker und Scanner aus.
- **5** Klicken Sie auf den Xerox Global Printer Driver und dann auf die Registerkarte Verwalten.
- **6** Klicken Sie auf Druckereigenschaften.

## Konfigurieren des Xerox Global Printer Driver für den Fiery server

Vor dem Drucken an den Fiery servermüssen Sie den Xerox Global Printer Driver für die Verbindung mit dem Fiery server konfigurieren.

**Hinweis:** Sie müssen als Administrator oder als Anwender mit Administratorberechtigungen angemeldet sein, um Druckertreiber installieren zu können. Die Funktion für die Benutzerkontensteuerung ist auf Computern mit Windows-Betriebssystemen verfügbar.

#### **Einrichten der Druckverbindungen für den Standard-TCP/IP-Port**

Nachdem Sie den Xerox Global Printer Driver installiert haben, müssen Sie die Verbindung über den Standard-TCP/IP-Port konfigurieren, um mit dem Fiery server zu drucken.

- **1** Öffnen Sie die Druckereigenschaften. (Siehe [Öffnen der Druckereigenschaften](#page-9-0) auf Seite 10.)
- **2** Klicken Sie auf der Registerseite Ports auf Port hinzufügen.
- **3** Führen Sie im Dialogfeld Druckeranschlüsse einen der folgenden Schritte aus, um den Typ des Ports festzulegen:
	- **•** Klicken Sie in der Liste Verfügbare Porttypen auf Standard-TCP/IP-Port und dann auf Neuer Port.
	- **•** Doppelklicken Sie in der Liste Verfügbare Porttypen auf Standard TCP/IP Port.
- **4** Klicken Sie im Dialogfeld Assistent zum Hinzufügen eines Standard-TCP/IP-Druckerports auf Weiter.
- **5** Geben Sie die IP-Adresse des Fiery server im Textfeld Druckername oder IP-Adresse ein.
- **6** Klicken Sie auf Weiter.
- **7** Klicken Sie auf Fertig stellen, um das Fenster Assistent zum Hinzufügen eines Standard-TCP/IP-Druckerports zu schließen. Klicken Sie danach auf das Schließfeld des Fensters Druckeranschlüsse.
- **8** Klicken Sie im Dialogfeld Eigenschaften auf der Registerkarte Ports auf Port konfigurieren.
- **9** Wählen Sie im Dialogfeld Standard-TCP/IP-Portmonitor konfigurieren den Eintrag LPRals Protokoll aus.
- **10** Deaktivieren Sie das Kontrollkästchen SNMP-Status aktiviert.
- **11** Geben Sie **Drucken** für **Warteschlangenname** ein.
- **12** Klicken Sie auf OK, um das Fenster Standard-TCP/IP-Portmonitor konfigurieren zu schließen.
- **13** Klicken Sie im Dialogfeld Eigenschaften des Xerox Global Printer Driver auf Anwenden und anschließend auf OK.
- **14** Öffnen Sie die Druckereigenschaften erneut, und klicken Sie auf Ports > Port konfigurieren, um die von Ihnen vorgenommenen Änderungen zu überprüfen.

#### **Auswählen des Druckermodells im Remotemodus**

Sie können das Druckermodell aus dem Xerox Global Printer Driver im Remotemodus auswählen.

- **1** Öffnen Sie die Druckereigenschaften. (Siehe [Öffnen der Druckereigenschaften](#page-9-0) auf Seite 10.)
- **2** Navigieren Sie auf der Registerkarte Verwaltung zum Abschnitt Konfiguration, und wählen Sie Ihr Druckermodell aus.

**3** Klicken Sie auf OK.

#### **Konfigurieren der Einstellungen des Xerox Global Printer Driver**

Sie können die Einstellungen im Xerox Global Printer Driver konfigurieren.

- **1** Öffnen Sie die Druckereigenschaften. (Siehe [Öffnen der Druckereigenschaften](#page-9-0) auf Seite 10.)
- **2** Klicken Sie auf der Registerkarte Druckereigenschaften auf Konfiguration.
- **3** Wählen Sie im Abschnitt Bidirektionale Kommunikation im MenüVerbindung die Option Automatisch (empfohlen) aus.
- **4** Wählen Sie im Abschnitt Installierbare Optionen die verfügbaren Finisher-Optionen aus.
- **5** Klicken Sie auf OK.

#### **Drucken eines Auftrags mit dem Xerox Global Printer Driver**

Nach dem Konfigurieren des Xerox Global Printer Driver können Sie von Anwendungen aus an den Fiery server drucken.

- **1** Führen Sie einen der folgenden Schritte aus, um von einer Anwendung aus zu drucken:
	- **•** Drücken Sie Strg+P.
	- **•** Klicken Sie auf Datei > Drucken.
- **2** Wählen Sie den Xerox Global Printer Driver aus.
- **3** Wählen Sie weitere gewünschte Druckeigenschaften aus.
- **4** Klicken Sie auf Drucken.

Der Auftrag wird an die Druckwarteschlange auf dem Fiery server gesendet.

<span id="page-12-0"></span>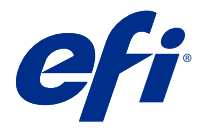

# Configuración del Xerox® Global Printer Driver® para su uso con un Fiery server

Al configurar Xerox Global Printer Driver para su Fiery server, puede imprimir desde aplicaciones que utilizan este controlador de impresora con su Fiery server.

## Descargar e instalar Xerox Global Printer Driver

Es posible descargar Xerox Global Printer Driver desde el sitio web de asistencia Xerox®.

- **1** Vaya a [Controladores y descargas Controlador de impresora Xerox Global](https://www.support.xerox.com/en-us/product/global-printer-driver/downloads).
- **2** Seleccione la plataforma y el idioma.
- **3** En los resultados, acepte el acuerdo para PostScript del controlador de impresora Xerox Global y haga clic en Descargar.
- **4** Haga clic en la pestaña **Documentación**.
- **5** Descargue la *Guía de instalación Xerox® Global Printer Driver®* y siga las instrucciones de instalación.

## Abrir Propiedades de la impresora

Las Propiedades de la impresora contienen las opciones de configuración para Xerox Global Printer Driver.

- **1** En el escritorio de Windows, haga clic con el botón derecho en Inicio en la esquina inferior izquierda de la pantalla.
- **2** Haga clic en Configuración.
- **3** Haga clic en Dispositivos o Bluetooth y dispositivos.
- **4** Seleccione Impresoras y escáneres.
- **5** Haga clic en Xerox Global Printer Driver y, a continuación, en Administrar.
- **6** Haga clic en Propiedades de la impresora.

## Configurar Xerox Global Printer Driver para Fiery server

Antes de imprimir en Fiery server, debe configurar Xerox Global Printer Driver para conectar con Fiery server.

**Nota:** Para instalar los controladores de impresora, debe ser el administrador o un usuario con privilegios de administrador. La función Control de cuentas de usuario (UAC) está disponible en equipos con el sistema operativo Windows.

#### **Configurar conexiones de impresión del puerto TCP/IP estándar**

Después de instalar Xerox Global Printer Driver, debe configurar la conexión del puerto TCP/IP estándar para imprimir con Fiery server.

- **1** Abra Propiedades de la impresora. (Consulte [Abrir Propiedades de la impresora](#page-12-0) en la página 13).
- **2** En la pestaña Puertos, haga clic en Agregar puerto.
- **3** En el cuadro de diálogo Puertos de impresora, especifique el tipo de puerto de una de las formas siguientes:
	- **•** Haga clic en el Puerto TCP/IP estándar en la lista de Tipos de puertos disponibles y haga clic en Puerto nuevo.
	- **•** Haga doble clic en Puerto TCP/IP estándar en la lista de Tipos de puertos disponibles.
- **4** En el cuadro de diálogo Asistente para agregar puerto de impresora estándar TCP/IP, haga clic en Siguiente.
- **5** Escriba la dirección IP del Fiery server en el campo de texto de Nombre de la impresora o Dirección IP.
- **6** Haga clic en Siguiente.
- **7** Haga clic en Finalizar para cerrar el Asistente para agregar el puerto de impresora estándar TCP/IP y haga clic en Cerrar en el cuadro de diálogo Puertos de impresora.
- **8** Haga clic en Configurar puerto en la pestaña Puertos del cuadro de diálogo Propiedades.
- **9** En el cuadro de diálogo Configurar monitor de puertos TCP/IP estándar, seleccione LPR en el área Protocolo.
- **10** Desactive la casilla de verificación Estado de SNMP habilitado.
- **11** Escriba **Imprimir** como **Nombre de cola**.
- **12** Haga clic en Aceptar para cerrar el cuadro de diálogo Configurar monitor de puertos TCP/IP estándar.
- **13** Haga clic en Aplicar en el cuadro de diálogo Propiedades del Xerox Global Printer Driver y, a continuación, haga clic en Aceptar.
- **14** Vuelva a abrir las Propiedades de la impresora y haga clic en Puertos > Configurar puerto para verificar los cambios realizados.

#### **Seleccionar el modelo de impresora de forma remota**

Puede seleccionar el modelo de impresora de forma remota desde Xerox Global Printer Driver.

- **1** Abra Propiedades de la impresora. (Consulte [Abrir Propiedades de la impresora](#page-12-0) en la página 13).
- **2** En la pestaña Administración, vaya a la sección Configuración y seleccione su modelo de impresora.
- **3** Haga clic en Aceptar.

#### **Configurar los valores de Xerox Global Printer Driver**

Puede configurar los valores en Xerox Global Printer Driver.

- **1** Abra Propiedades de la impresora. (Consulte [Abrir Propiedades de la impresora](#page-12-0) en la página 13).
- **2** Haga clic en la pestaña Configuración en Propiedades de la impresora.
- **3** En la sección Comunicación bidireccional, seleccione Automático (recomendado) en el menú Conexión.
- **4** En la sección Opciones instalables, seleccione las opciones disponibles del equipo de acabado.
- **5** Haga clic en Aceptar.

#### **Imprimir un trabajo con Xerox Global Printer Driver**

Después de configurar Xerox Global Printer Driver, puede imprimir desde las aplicaciones al Fiery server.

- **1** Para imprimir desde un aplicación, realice una de las siguientes acciones:
	- **•** Pulse Ctrl+P.
	- **•** Haga clic en Archivo > Imprimir.
- **2** Seleccione Xerox Global Printer Driver.
- **3** Seleccione las propiedades de impresión adicionales que desee.
- **4** Haga clic en Imprimir. El trabajo se enviará a la cola de impresión en el Fiery server.

<span id="page-15-0"></span>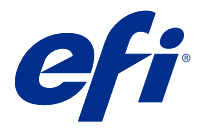

# Configuração do Xerox® Global Printer Driver® para uso com um Fiery server

Ao configurar o Xerox Global Printer Driver para o Fiery server, você pode imprimir a partir de aplicativos usando este driver de impressora para o Fiery server.

## Fazer download e instalar o Xerox Global Printer Driver

O Xerox Global Printer Driver está disponível para download no site de suporte da Xerox®.

- **1** Acesse [Drivers e Downloads Driver de impressora global da Xerox.](https://www.support.xerox.com/en-us/product/global-printer-driver/downloads)
- **2** Selecione a plataforma e o idioma.
- **3** A partir dos resultados, aceite o contrato do PostScript do driver de impressora global da Xerox e clique em Download.
- **4** Clique na guia **Documentação**.
- **5** Faça o download do *Guia de instalação da Xerox® Global Printer Driver®* e siga as instruções de instalação.

## Abra as Propriedades da impressora

As Propriedades da impressora contêm as opções de configuração do Xerox Global Printer Driver.

- **1** Na área de trabalho do Windows, clique com o botão direito do mouse em Iniciar no canto inferior esquerdo da tela.
- **2** Clique em Configurações.
- **3** Clique em Dispositivos ou Bluetooth e dispositivos.
- **4** SelecioneImpressoras e Scanners.
- **5** Clique em Xerox Global Printer Driver e depois em Gerenciar.
- **6** Clique em Propriedades da impressora.

## Configurar o Xerox Global Printer Driver para o Fiery server

Antes de imprimir no Fiery server, é preciso configurar o Xerox Global Printer Driver para se conectar ao Fiery server.

**Nota:** Você deve ser o administrador ou um usuário com privilégios de administrador para instalar os drivers de impressora. O recurso Controle de conta do usuário (UAC) está disponível em computadores com os sistemas operacionais Windows.

#### **Configurar conexões de impressão de porta TCP/IP padrão**

Depois de instalar o Xerox Global Printer Driver, é necessário configurar a conexão da porta TCP/IP padrão para imprimir com o Fiery server.

- **1** Abra as Propriedades da impressora. (Consulte [Abra as Propriedades da impressora](#page-15-0) na página 16).
- **2** Na guia Portas, clique em Adicionar porta.
- **3** Na caixa de diálogo Portas da impressora, especifique o tipo de porta com um dos procedimentos a seguir:
	- **•** Clique em Porta TCP/IP padrão na lista Tipos de portas disponíveis e clique em Nova porta.
	- **•** Clique duas vezes em Porta TCP/IP padrão na lista Tipos de portas disponíveis
- **4** Na caixa de diálogo Adicionar assistente de porta de impressora TCP/IP padrão clique em Avançar.
- **5** Digite o endereço IP do Fiery server no campo Nome da impressora ou Endereço IP
- **6** Clique em Avançar.
- **7** Clique em Concluir para fechar a caixa de diálogo Assistente para adicionar porta de impressora TCP/IP padrão e, em seguida, clique em Fechar na caixa de diálogo Portas de impressora.
- **8** Clique em Configurar porta na guia Portas da caixa de diálogo Propriedades.
- **9** Na caixa de diálogo Configurar monitor de porta TCP/IP padrão, selecione LPR na área Protocolo.
- **10** Desmarque a caixa de seleção Status de SNMP ativado.
- **11** Digite **impressão** para o **Nome da fila**.
- **12** Clique em OK para fechar a caixa de diálogo Configurar monitor de porta TCP/IP padrão.
- **13** Clique em Aplicar na caixa de diálogo das Propriedades do Xerox Global Printer Driver e, em seguida, clique em OK.
- **14** Reabra as Propriedades da impressora e clique em Portas > Configurar porta para verificar as alterações feitas.

#### **Selecione o modelo da impressora remotamente**

É possível selecionar remotamente o modelo da impressora no Xerox Global Printer Driver.

- **1** Abra as Propriedades da impressora. (Consulte [Abra as Propriedades da impressora](#page-15-0) na página 16).
- **2** Na guia Administração, navegue até a seção Configuração e selecione o modelo da impressora.
- **3** Clique em OK.

#### **Configurar definições do Xerox Global Printer Driver**

Você pode definir as configurações no Xerox Global Printer Driver.

- **1** Abra as Propriedades da impressora. (Consulte [Abra as Propriedades da impressora](#page-15-0) na página 16).
- **2** Clique na guia Configuração em Propriedades da impressora.
- **3** Na seção Comunicação bidirecional, selecione Automático (Recomendado) no menu Conexão.
- **4** Na seção Opções instaláveis, selecione as opções disponíveis do módulo de acabamento.
- **5** Clique em OK.

### **Imprimir uma tarefa com o Xerox Global Printer Driver**

Depois de configurar o Xerox Global Printer Driver, você pode imprimir de aplicativos para o Fiery server.

- **1** Para imprimir a partir de um aplicativo, execute um dos seguintes procedimentos:
	- **•** Pressione ctrl-P.
	- **•** Clique em Arquivo > Imprimir.
- **2** Selecione o Xerox Global Printer Driver.
- **3** Selecione todas as propriedades de impressão desejadas adicionais.
- **4** Clique em Imprimir.

A tarefa será enviada para a fila de impressão no Fiery server.

<span id="page-18-0"></span>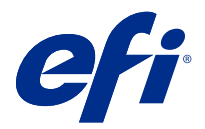

# De Xerox® Global Printer Driver® configureren voor gebruik met een Fiery server

Wanneer u de Xerox Global Printer Driver configureert voor uw Fiery server, kunt u afdrukken naar uw Fiery server vanuit toepassingen die dit printerstuurprogramma gebruiken.

## Download en installeer de Xerox Global Printer Driver

De Xerox Global Printer Driver is beschikbaar om te downloaden van de ondersteuningswebsite van Xerox®.

- **1** Ga naar [Drivers en downloads Xerox Global Printer Driver.](https://www.support.xerox.com/en-us/product/global-printer-driver/downloads)
- **2** Selecteer uw platform en taal.
- **3** Accepteer in de resultaten de overeenkomst voor het Xerox Global Print Driver PostScript en klik op Downloaden.
- **4** Klik op het tabblad **Documentatie**.
- **5** Download de *Installatiehandleiding voor de Xerox® Global Printer Driver®* en volg de installatie-instructies.

### Open Printereigenschappen

Printereigenschappen bevat de configuratieopties voor de Xerox Global Printer Driver.

- **1** Klik op het bureaublad van Windows met de rechtermuisknop op de knop Start in de linkerbenedenhoek van het scherm.
- **2** Klik op Instellingen.
- **3** Klik op Apparaten of Bluetooth en apparaten.
- **4** Selecteer Printers en scanners.
- **5** Klik op de Xerox Global Printer Driver en vervolgens op Beheren.
- **6** Klik op Printereigenschappen.

## Configureer de Xerox Global Printer Driver voor de Fiery server

Voordat u afdrukt naar de Fiery server, moet u de Xerox Global Printer Driver configureren om verbinding te maken met de Fiery server.

**Opmerking:** U moet de beheerder zijn of een gebruiker met beheerdersrechten om printerstuurprogramma's te installeren. De functie Gebruikersaccountbeheer is beschikbaar op computers met de Windows-besturingssystemen.

#### **Afdrukverbindingen instellen voor standaard TCP/IP-poort**

Nadat u de Xerox Global Printer Driver hebt geïnstalleerd, moet u de standaard TCP/IP-poortverbinding configureren om af te drukken met de Fiery server.

- **1** Open Printereigenschappen. (Raadpleeg [Open Printereigenschappen](#page-18-0) op pagina 19.)
- **2** Klik op het tabblad Poorten op Poort toevoegen.
- **3** Geef in het dialoogvenster Printerpoorten op een van de volgende manieren het poorttype op:
	- **•** Klik op Standaard TCP/IP-poort in de lijst Beschikbare poorttypen en vervolgens op Nieuwe poort.
	- **•** Dubbelklik op Standaard TCP/IP-poort in de lijst Beschikbare poorttypen.
- **4** Klik in het dialoogvenster Wizard Standaard TCP/IP-printerpoort toevoegen op Volgende.
- **5** Typ het IP-adres van de Fiery server in het tekstveld Printernaam of IP-adres.
- **6** Klik op Volgende.
- **7** Klik op Voltooien om de Wizard Standaard TCP/IP-printerpoort toevoegen te sluiten en klik vervolgens op Sluiten in het dialoogvenster Printerpoorten.
- **8** Klik op Poort configureren in het tabblad Poorten van het dialoogvenster Eigenschappen.
- **9** Selecteer in het dialoogvenster Standaard TCP/IP-poortmonitor configureren LPR in het gedeelte Protocol.
- **10** Schakel het selectievakje SNMP-status ingeschakeld uit.
- **11** Typ **print** in het veld **Wachtrijnaam**.
- **12** Klik op OK om het dialoogvenster Standaard TCP/IP-poortmonitor configureren te sluiten.
- **13** Klik op Toepassen in het dialoogvenster Eigenschappen van de Xerox Global Printer Driver en klik vervolgens op OK.
- **14** Open de Printereigenschappen opnieuw en klik op Poorten > Poort configureren om de wijzigingen te controleren die u hebt aangebracht.

#### **Het printermodel op afstand selecteren**

U kunt het printermodel op afstand selecteren vanuit de Xerox Global Printer Driver.

- **1** Open Printereigenschappen. (Raadpleeg [Open Printereigenschappen](#page-18-0) op pagina 19.)
- **2** Navigeer in het tabblad Beheer naar het gedeelte Configuratie en selecteer uw printermodel.
- **3** Klik op OK.

### **Xerox Global Printer Driver-instellingen configureren**

U kunt instellingen configureren in de Xerox Global Printer Driver.

- **1** Open Printereigenschappen. (Raadpleeg [Open Printereigenschappen](#page-18-0) op pagina 19.)
- **2** Klik op het tabblad Configuratie in Printereigenschappen.
- **3** Selecteer in het gedeelte Tweerichtingscommunicatie Automatisch (Aanbevolen) in het menu Verbinding.
- **4** Selecteer in het gedeelte Installeerbare opties de beschikbare afwerkeenheidopties.
- **5** Klik op OK.

### **Een taak afdrukken met de Xerox Global Printer Driver**

Nadat u de Xerox Global Printer Driver hebt geconfigureerd, kunt u vanuit toepassingen afdrukken naar de Fiery server.

- **1** U kunt op een van de volgende manieren afdrukken vanuit een toepassing:
	- **•** Druk op Ctrl+P.
	- **•** Klik op Bestand > Afdrukken.
- **2** Selecteer de Xerox Global Printer Driver.
- **3** Selecteer eventuele aanvullende gewenste afdrukeigenschappen.
- **4** Klik op Afdrukken. De taak wordt verzonden naar de afdrukwachtrij op de Fiery server.

De Xerox® Global Printer Driver® configureren voor gebruik met een Fiery server | 22